#### Единая инструкция по установке дополнительных модулей (далее – Системы) для Business Studio **IT Architect** Система управления  $MT$ архитектурой **Risk Manager Process Optimizer** Система Система **BUSINESS** анализа и управления оптимизации **STUDIO** операционным бизнес**рисками** процессо Инструкция по обновлению на Система Task управления последних слайдахзадачами **Manager** с поддержко Agile)

Автор и разработчик: Исаев Р.А.

Эксперт по организационному развитию, процессному управлению, ИТ в бизнесе. Партнёр ГК «Современные технологии управления»

www.businessstudio.ru/buy/models/

### Установка – описание технических файлов

- **Папка «Технические файлы» (набор файлов может отличаться)**
- ► **Файлы конфигурации базы данных (.mdm, .resx, .mdo)**. Загружаются в MetaEdit, см. Раздел справки Business Studio по ссылке

www.businessstudio.ru/help/docs/current/doku.php/ru/technical\_manual/editor\_param\_class/load\_metadata

- ► **1. System.xml** содержит все шаблоны отчётов и фильтры. Загружается в Business Studio с помощью функции «Импорт - XML».
- ► **2. Info Materials.xml** содержит наполнение базовых справочников Business Studio, которые задействованы в Системе. Загружается в Business Studio с помощью функции «Импорт - XML». Для тестирования и изучения Системы.
- ► **3. Info Sprav.xml** содержит наполнение пользовательских справочников, созданных в рамках Системы и выведенных в главное меню (вверху). Загружается в Business Studio с помощью функции «Импорт - XML».
- ► **4. Menu.xml** загружается с помощью пакета импорта «BS\_Repositories» и содержит новую вкладку «Название Системы» в главном (верхнем) меню.
- ► **5. Prava.xml** загружается с помощью пакета импорта «BS\_Repositories» и содержит права доступа к данным внутри Системы.
- ► **6. Import Excel.xml** содержит пакеты для импорта данных в Систему из Excel. Данный файл включен не во все Системы.
- ► Файлы «**Info \*.xml**» поставляются в демонстрационных целях, поэтому рекомендуется загружать их в отдельной тестовой базе. При необходимости использования их в работе можно загрузить в рабочую базу данных.

### Установка – описание технических файлов

#### ► **Папка «Инструкция и описание» (набор файлов может отличаться)**

- Единая инструкция по установке модулей.pdf
- [Название Системы] Презентация.pdf
- **[Название Системы] Изменения и дополнения.pdf**

### ► **Папка** «**Примеры отчётов**» (папка может отсутствовать)

- Примеры результатов выполнения шаблонов отчётов (форматы Word, Excel). Для ознакомительных целей.
- ► **Папка «Импорт»** (папка может отсутствовать)
	- Файлы Excel (шаблоны таблиц импорта) для заполнения справочников.

## Установка – особенности применения разных языков

- ► Система разработана и поставляется на **языке данных = Русский (ru).**
- Перед установкой в MetaEdit необходимо посмотреть, какой набор языков данных и интерфейса в базе, в которую будет устанавливаться Система.
- После этого загрузите метаданные из папки «Технические файлы» Системы в MetaEdit и приведите набор языков данных и интерфейса в соответствие с теми, что в вашей базе. Иначе в базе пользователя может быть изменен набор языков и потеряны данные.
- ► Справка (раздел «Особенности применения языков») www.businessstudio.ru/help/docs/current/doku.php/ru/technical\_manual/editor\_param\_class/load\_metadata Для мультиязычных баз:
	- Файлы XML, содержащие меню пользователя, рекомендуется импортировать при выбранном в качестве текущего Основном языке данных.
	- Пакеты с другими данными следует импортировать при выбранном в качестве текущего том языке, в какой хотите их загрузить. Перевести данные на другие языки и ввести соответствующие данные в базу при необходимости вы сможете самостоятельно.

### **Справка**

www.businessstudio.ru/help/docs/current/doku.php/ru/manual/multilingual\_module/current\_data\_language

# Установка – Тип редактора моделей

- ► В зависимости от технических требований и описания конкретной Системы поддерживаются разные режимы работы:
	- только с редактором «Microsoft Visio»
	- с новым встроенным редактором и с редактором «Microsoft Visio» (на выбор)
- ► Шаблоны отчётов, которые работают только на встроенном редакторе имеют подпись (2.0).
- ► Шаблоны отчётов, которые работают только на редакторе Visio, имеют подпись (1.0).
- ► Шаблоны отчётов, которые работают в любом редакторе, не имеют дополнительных подписей.
- Тип редактора необходимо выбрать при первом входе в пустую базу данных **или** в «Настройках для всех пользователей» в главном (верхнем) меню рабочей базы данных.

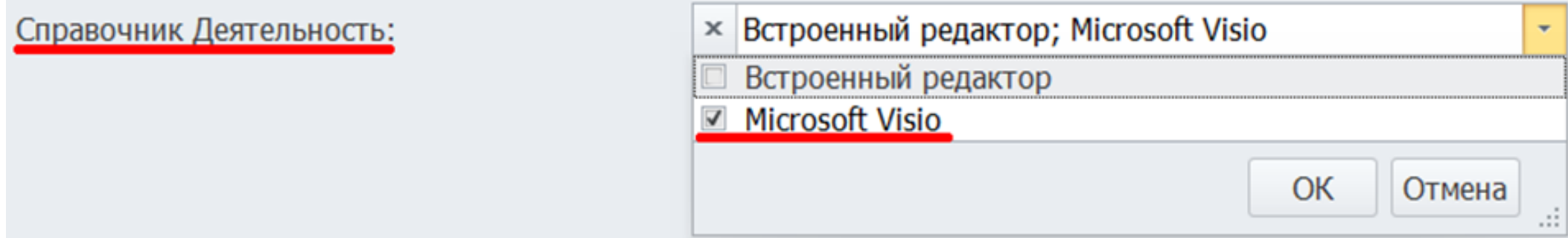

- ► Установка должна выполняться квалифицированным администратором (с правами админа) на сервере, на котором работает серверная часть Business Studio. Предварительно рекомендуется ознакомиться со ссылками на справку, указанными на предыдущих страницах.
- ► Система устанавливается только в новую (актуальную) версию Business Studio.
- ► Сделать резервную копию (backup) рабочей базы данных, в которую будет устанавливаться Система. Сначала протестировать установку в тестовую базу (копию рабочей базы или пустую базу). Справка по управлению базами www.businessstudio.ru/help/docs/current/doku.php/ru/manual/install/dbcontrol
- ► В модуле **MetaEdit** выполнить следующие задачи
	- Запустить MetaEdit (Пуск Программы папка «Business Studio»)
	- В окне выбора базы данных выбрать базу данных, в которую будет установлена Система
	- В главном окне MetaEdit: Файл Загрузить из папки Указать путь к файлам (.mdm, .resx, .mdo), Файл – Применить к базе данных (указать базу данных), нажать «ОК», должно появиться окно «Обновление успешно завершено». Значение флажка «**Объединить пользовательские данные**» выключено, если ранее база данных не дорабатывалась через MetaEdit. Включено, если раньше выполнялись доработки в MetaEdit.
	- Закрыть MetaEdit.

- В **Business Studio** выполнить следующие задачи
- ► Главное меню Главная Импорт XML Указать «**1. System.xml**».
- Рекомендуется только в тестовую базу: Главное меню Главная Импорт XML – Указать файл «**2. Info Materials.xml**».
- ► Главное меню Главная Импорт XML Указать файл «**3. Info Sprav.xml**». При появлении вопроса «Продолжить импорт?» нажать «Да». При появлении окна «Конфликт версий» или других предупреждений необходимо нажимать на кнопку «Перезаписать».
- ► Главное меню Главная Импорт кнопка «Импорт», запустить пакет импорта «BS\_Repositories», в таблице импорта отметить пункты (флажки) с номерами 1- 2-3-4, нажать на кнопку «Выполнить импорт», выбрать файл «**4. Menu.xml**».

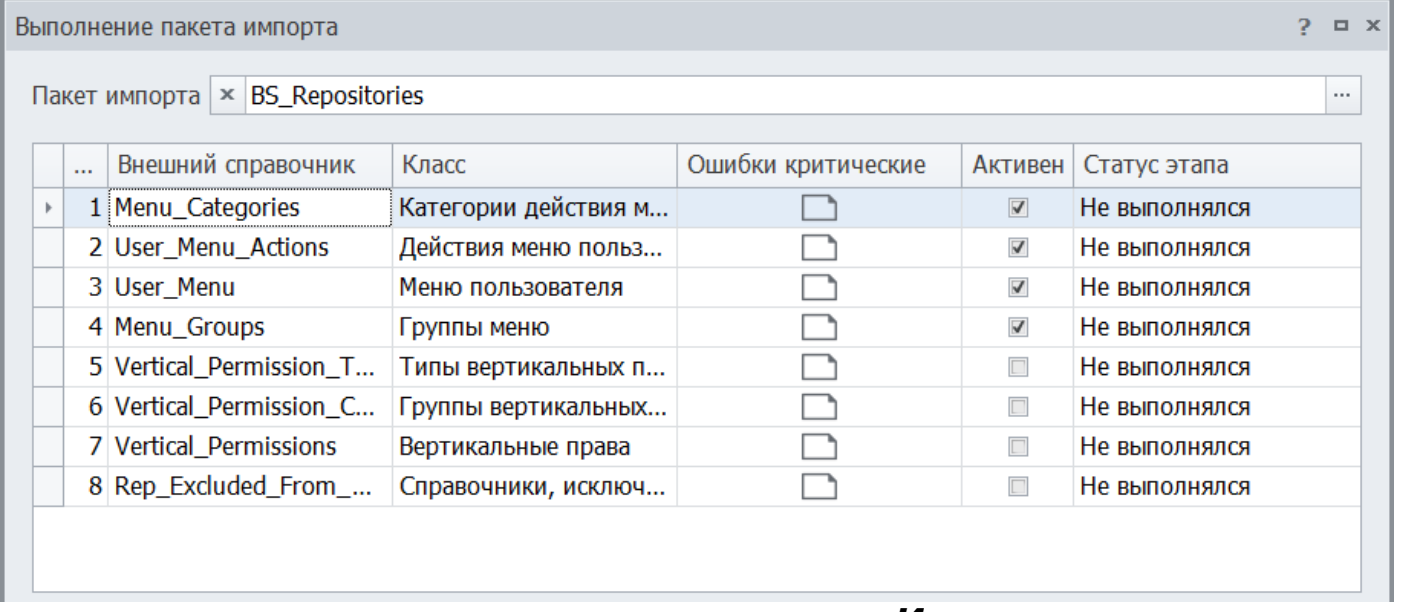

- ► Главное меню Главная Импорт кнопка «Импорт», запустить пакет импорта «BS\_Repositories», в таблице импорта отметить три пункта (флажка): Vertical\_Permission\_Types, Vertical\_Permission\_Categories, Vertical\_Permissions. Нажать на кнопку «Выполнить импорт», выбрать файл «**5. Prava.xml**».
- ► Назначить пользователям группу вертикальных прав «Права на модули». Кнопка «Назначения группы вертикальных прав пользователю» в меню администратора. Ссылки на инструкции на следующих слайдах.

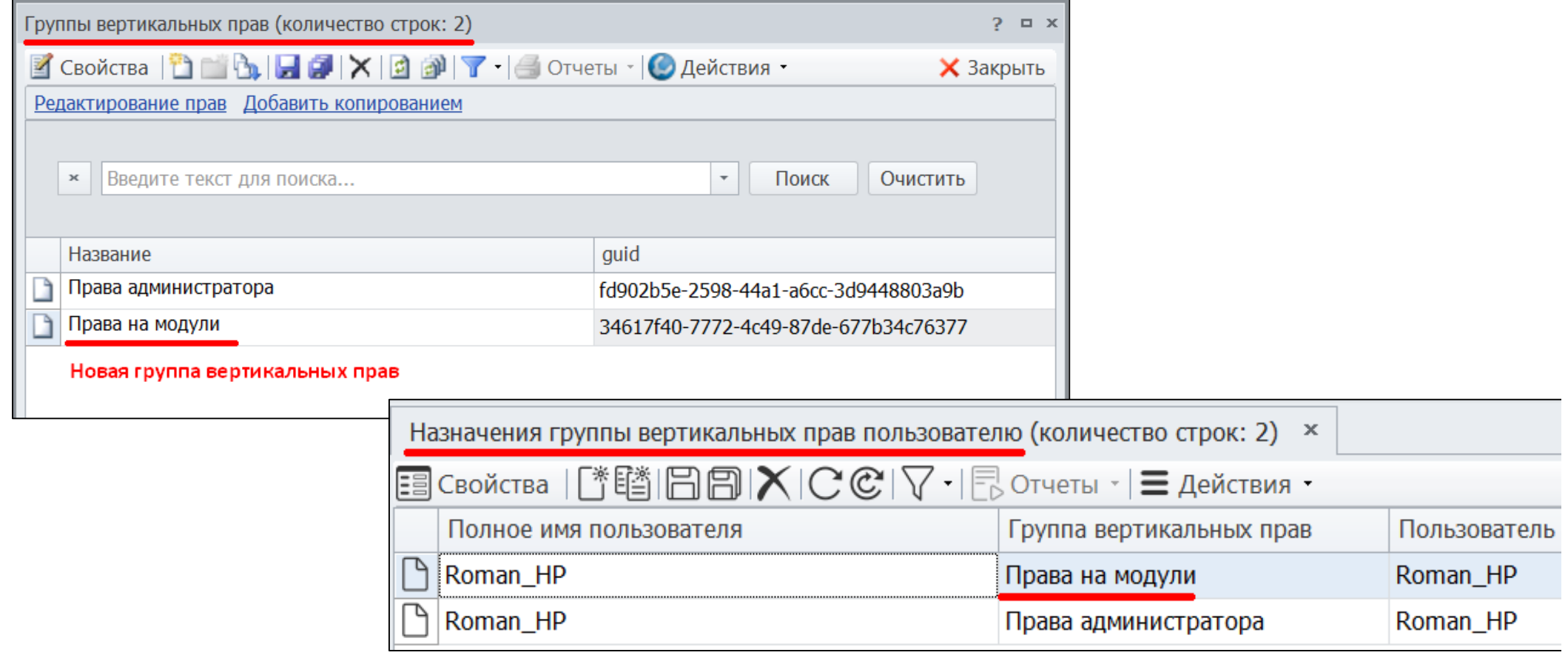

#### *Инструкция по установке дополнительных модулей для Business Studio © Исаев Р.А. 2024* <sup>8</sup>

- ► Главное меню Главная Импорт XML Указать файл «**6. Import Excel.xml**» (при наличии данного файла). Устанавливаются также пакеты из других модулей Business Studio Toolset. Можно удалить их вручную (по соответствующим названиям).
- Установка завершена!
- Перезагрузить Business Studio. Проверить состав и функциональность Системы в соответствии с описанием в PDF-презентации или на официальном сайте.

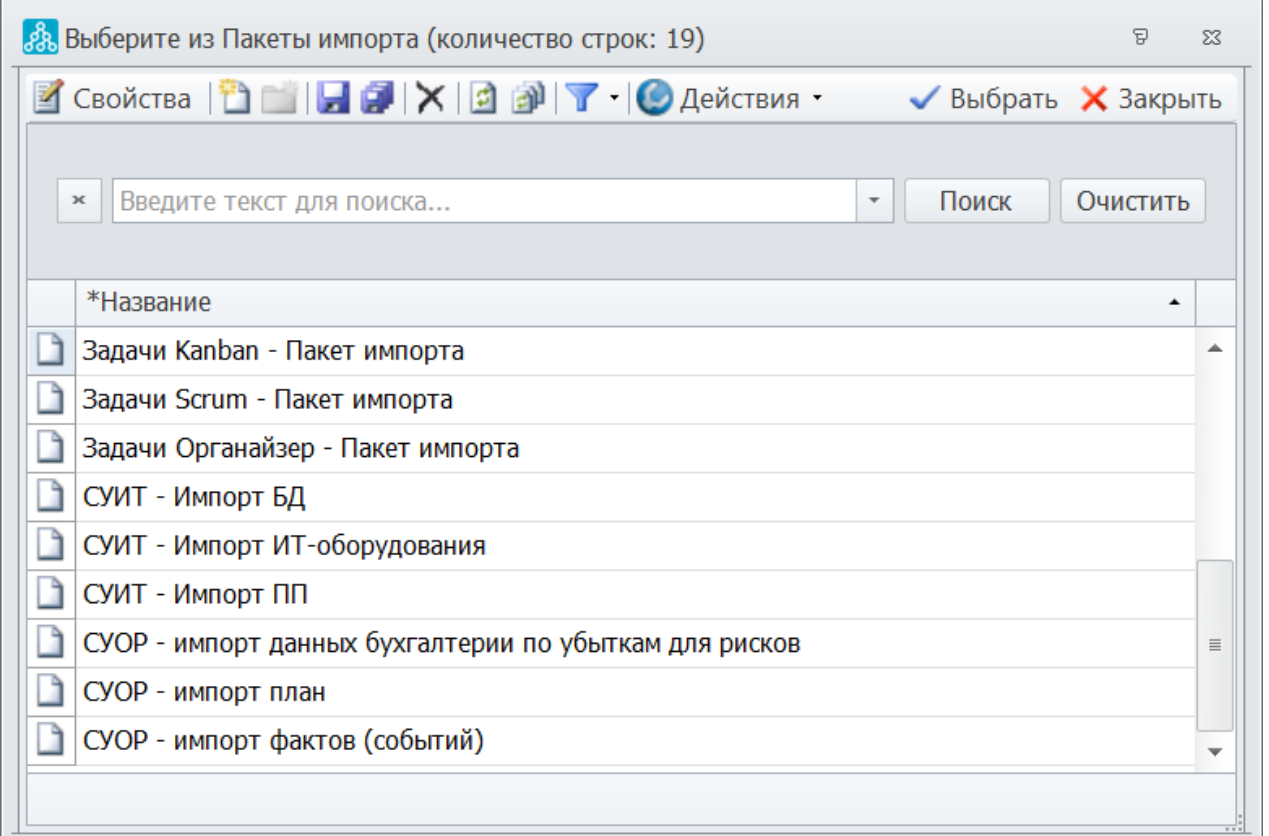

## Структура данных Системы в MetaEdit

Местонахождение данных (классов) Системы в MetaEdit

- ► Путь ко всем **справочникам (основным объектам)**: «Самостоятельные объекты – Предметные объекты – Основные объекты – Методы управления».
- ► Путь ко всем **спискам**: «Строки списков BizArch. Структуры и строки списка».
- ► Меню (структуры данных) с фиксированным набором значений (для выбора) находятся в разделе «**Перечисления**».

#### **В данных разделах проставлены полные права доступа**. Далее можно настраивать их вручную.

Все пользовательские (новые) классы, созданные в рамках Системы, в MetaEdit имеют приставку «**usr**» в названии и красный флажок рядом со значком.

Система поставляется на единой структуре данных решения «Toolset Addon» www.businessstudio.ru/buy/models/model/bs\_toolset/. Поэтому в MetaEdit также присутствуют другие классы (справочники, списки, связи), не относящиеся к текущей Системе. В интерфейсе пользователя (навигаторе и главном меню) Business Studio они скрыты, но права доступа для пользователей к ним открыты. Для классов, которые не относятся к Системе (см. следующий слайд) можно закрыть права доступа вручную.

Инструкция по настройке прав доступа

www.businessstudio.ru/help/docs/current/doku.php/ru/manual/administration/user\_rights

# Классы Системы «IT Architect» в MetaEdit

#### ► **Новые справочники (основные объекты)**:

- чек-листы
- сравнительный анализ
- задачи органайзер
- локации (адреса)
- жизненный цикл (ИТ)
- поставщики
- оценка и анализ компетенций
- типы событий операционного риска
- идентификация рисков (план)
- факты (события) рисков
- классификация баз данных
- таблицы баз данных

► **Справочники Business Studio**, задействованные в Cистеме: деятельность, оргединицы, программные продукты, базы данных, материальные объекты, документы, цели, показатели, проекты, требования, категории программного продукта, типы связи оргединицы с программным продуктом.

#### ► **Новые связи**:

- оборудование (связи, дублирование)
- связи программного продукта с задачами
- связи программного продукта с программным продуктом

## Классы Системы «IT Architect» в MetaEdit

### ► **Новые списки (по алфавиту)**:

- атрибуты таблиц
- детализация операционных убытков
- документы для оборудования
- документы для программных
- продуктов
- жизненный цикл ИТ-систем
- жизненный цикл оборудования
- задачи для баз данных
- задачи для закрытия риска

задачи для программного

продукта

продуктов

продуктов

продуктов

локации

- 
- 
- 
- 
- 
- 
- 
- 
- 
- 
- 
- 
- 
- 
- 
- 
- 

классификация баз данных

контуры функционирования

оргединицы программных

оборудование для программных

показатели для программных

- -
- 
- требования финансы для ИТ

таблицы для БД

- финансы оборудование
- чек-лист задачи органайзер

полученные возмещения от потерь

права доступа к ИТ-системам

проекты\_ит\_оборудование

способы оценки требований

проекты\_программные\_продукты

сравнительный\_анализ\_таблица

проекты\_базы\_данных

проекты\_задачи

### Классы Системы «Process Optimizer» в MetaEdit

- ► **Новые справочники (классы)**: SWOT-анализ метод, SWOT-анализ факторы, бенчмаркинг, глоссарий, группы полномочий, полномочия, каналы продаж, способы оценки требований, факторы оценки должностей, чек-листы, сравнительный анализ, задачи органайзер, оценка и анализ компетенций, типы событий операционного риска, идентификация рисков (план), факты (события) рисков.
- ► **Справочники Business Studio**, задействованные в Cистеме: деятельность, оргединицы, программные продукты, базы данных, материальные объекты, документы, показатели, проекты, требования.
- ► **Новые списки**: бенчмаркинг\_таблица, возможности, глоссарий, группы полномочий, детализация операционных убытков, каналы продаж, компетенции, компетенции для процесса, операционные риски для действий, оценка должности, оценки компетенций, полномочия, полномочия для должности, полномочия для процесса, продукты кросс-продаж, проекты\_задачи, риски для действий процедуры, сильные стороны, слабые стороны, способы оценки требований, сравнительный\_анализ\_таблица, требования, чек-лист задачи органайзер.

## Классы Системы «Risk Manager» в MetaEdit

#### ► **Новые справочники (классы) по алфавиту**:

- виды возмещений потерь от рисков
- виды операционных убытков
- виды риска
- задачи органайзер
- идентификация рисков (план)
- источники операционного риска
- сравнительный анализ
- статусы фактов (событий) рисков
- типы событий операционного риска
- факты (события) рисков
- чек-листы
- ► **Справочники Business Studio**, задействованные в Системе: деятельность, оргединицы, программные продукты, документы, показатели, требования.

## Обновление с предыдущих версий

#### **Установка Системы в базы данных, в которых есть предыдущие версии Системы**

- ► Сделать резервную копию (backup) рабочей базы данных и протестировать установку обновления Системы сначала в резервную копию. www.businessstudio.ru/help/docs/current/doku.php/ru/manual/install/dbcontrol/create\_backup
- ► Удалить все шаблоны отчётов предыдущих версий Системы, которые находятся по адресу «Главное меню – Отчёты – Шаблоны отчётов объекта – Пользовательские шаблоны отчётов». Кроме шаблонов отчётов собственной разработки или других модулей.
- ► Удалить все шаблоны отчётов предыдущих версий Системы, которые находятся по адресу (при наличии) «Навигатор – Шаблоны отчётов – [Название Системы]».
- ► Удалить все фильтры предыдущих версий Системы, которые находятся по адресу «Главное меню – Отчёты – Фильтры – Пользовательские фильтры». Кроме фильтров собственной разработки или других модулей.
- ► Удалить вкладку «Название Системы» в главном меню (вверху): Окна Сменить меню – Администрирование – Меню пользователя. www.businessstudio.ru/help/docs/current/doku.php/ru/manual/administration/user\_rights – раздел «Меню пользователя»
- ► Удалить пакеты импорта, которые поставлялись с предыдущими версиями Системы (при наличии): Главное меню – вкладка Главная – Импорт – кнопка «Импорт». Названия пакетов можно уточнить у автора-разработчика.

*Инструкция по установке дополнительных модулей для Business Studio © Исаев Р.А. 2024* <sup>15</sup>

## Обновление с предыдущих версий

- ► Выполнить установку Системы (включая настройку прав доступа) согласно инструкции на предыдущих слайдах и рекомендациям, которые приведены далее.
- ► При появлении окна «Конфликт версий» во время установки Системы необходимо нажимать на кнопку «**Перезаписать**».
- **В модуле MetaEdit** при применении новой конфигурации к базе данных возможно 2 варианта (на выбор).
	- 1. Включить флажок «Объединить пользовательские данные». Сохранится предыдущая конфигурация базы данных, все собственные доработки в MetaEdit и информация в справочниках. В случае возникновении ошибок в MetaEdit при применении данного варианта необходимо перейти к варианту 2 или устранить ошибки согласно онлайн-справке Business Studio (при возможности).
	- 2. Отключить флажок «Объединить пользовательские данные». Будет полностью заменена конфигурация базы данных на новую. Возможна потеря части информации в справочниках прошлых версий Системы, а также самостоятельных доработок в MetaEdit (если таковые были). Информацию между версиями Системы можно перенести с помощью базовых функций экспорт-импорт Business Studio.

# Техподдержка

- Со всеми вопросами по базовому функционалу Business Studio и MetaEdit следует обращаться в техническую поддержку www.businessstudio.ru/support/ support@businessstudio.ru
- Со всеми вопросами по функционалу и настройкам Системы следует обращаться к автору-разработчику: Исаев Роман, mail@isaevroman.ru

#### **Официальные страницы (описания) Систем**

- IT Architect https://businessstudio.ru/buy/models/model/it\_architect/
- Process Optimizer https://businessstudio.ru/buy/models/model/process\_optimizer/
- **Risk Manager**

https://businessstudio.ru/buy/models/model/sistema\_upravleniya\_operatsionnymi\_riskami/

- Task Manager https://businessstudio.ru/buy/models/model/agile\_isaev/
- Toolset https://businessstudio.ru/buy/models/model/bs\_toolset/